取得 GOOGLE 地圖網址方式

若您是電腦裝置

1.在電腦上開啟 Google 地圖。

2.前往要分享的路線、地圖或街景服務圖片。

3.將瀏覽器中網址列全選複製,貼於官網欄位中。

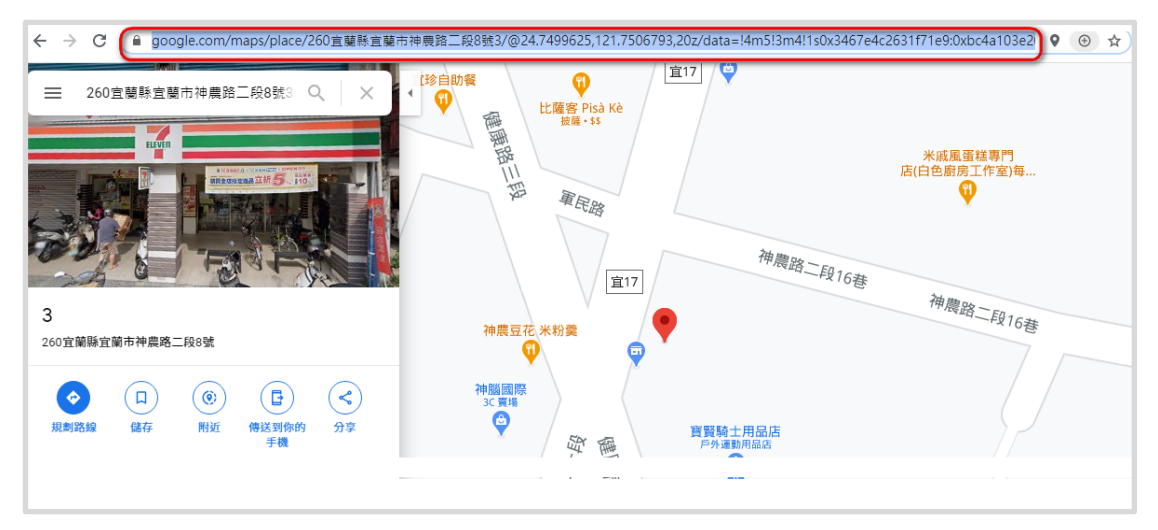

4.或是點選畫面中「分享」,分享連結內將網址複製,貼於官網欄位中。

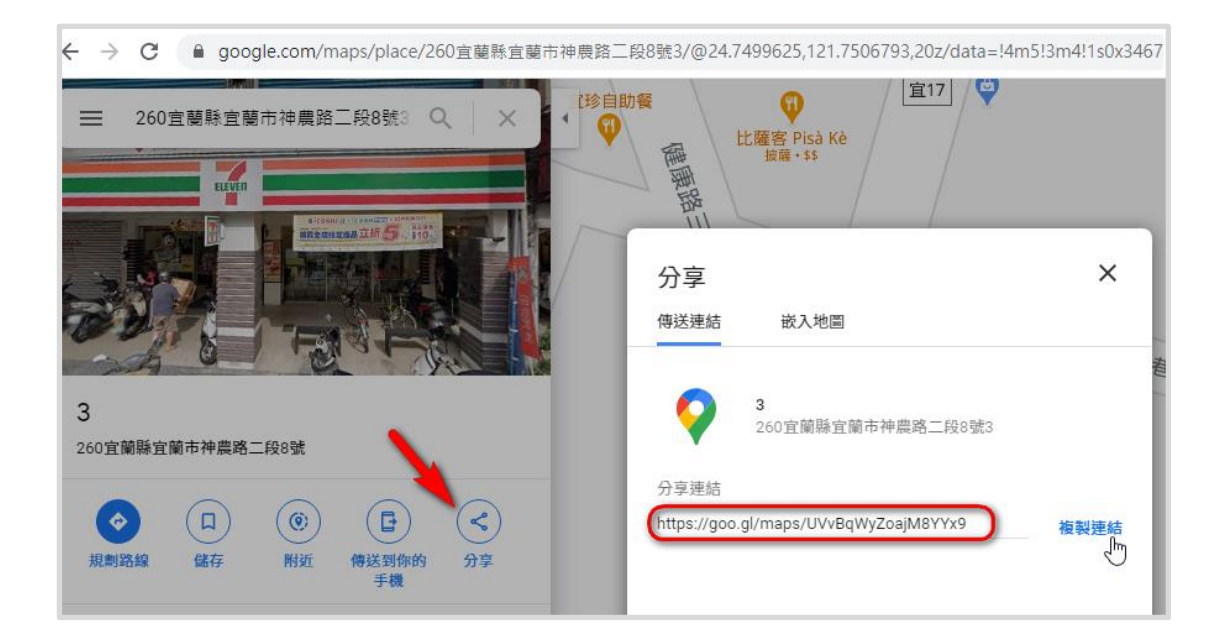

5.若畫面中無分享按鈕,亦可按一下左上角的選單圖示 – 「選單」,選取「分享或嵌入地圖」, 一樣可以取得網址連結。

## 若您是 ANDROID 手機裝置

1. 在 Android 手機或平板電腦上,開啟 Google 地圖應用程式 Google 地圖。

2.搜尋所需地點,或是在地圖上找出所需地點,然後按住以放置圖釘。

3.點選「分享」圖示,下方會帶出手機內使用的應用程式,左右移動滑至後方選擇「複製到剪貼 簿」。

4.回到官網欄位中按貼上,將多餘不需要的文字刪除,只保留網址,即可將地圖連結貼上。

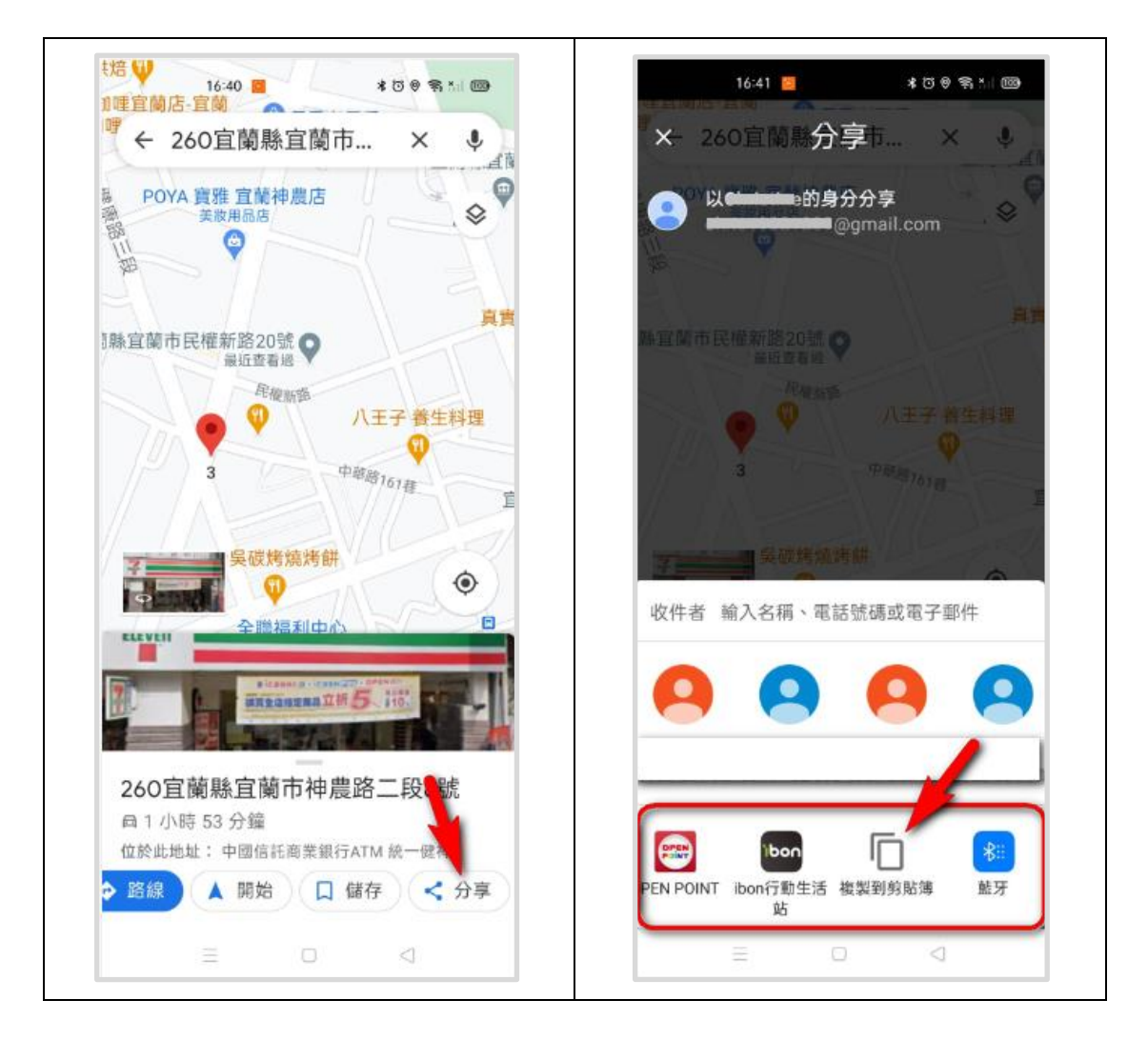

## 若您是 IOS 裝置

1.在 iPhone 或 iPad 上,開啟 Google 地圖應用程式 Google 地圖。

2.搜尋所需地點,或是在地圖上找出所需地點,然後按住以放置圖釘,點選「分享」圖示,按下 「拷貝」,即可將網址複製下來。

3. 回到官網欄位中按貼上,將多餘不需要的文字刪除,只保留網址,即可將地圖連結貼上。

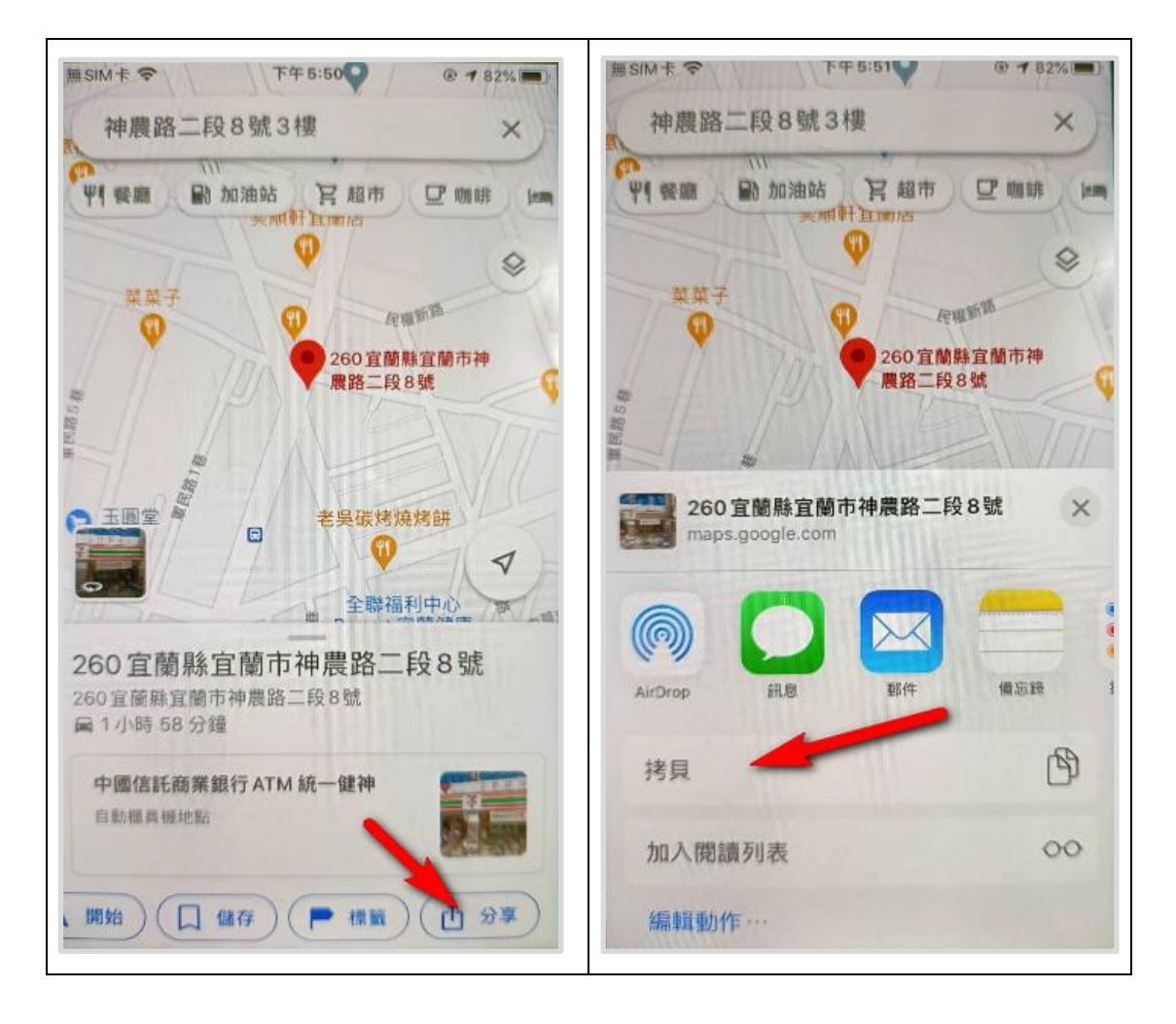